## **Ajouter un véhicule de remplacement à un dossier Application "Réception" - Ajouter un véhicule de remplacement à un dossier**

S'il n'y a pas encore ajouter un véhicule de remplacement à un dossier, vous pouvez le réaliser avec l'application "Réception" s'il est nécessaire. Quand le client rendre sa voiture, vous devez cocher la boîte "Véh. de rempl. requis" dans l'application. Après vous recevrez automatiquement la possibilité d'ajouter un véhicule de remplacement.

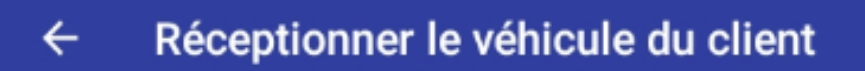

Numéro du permis de conduire:

## Véhicule accidenté

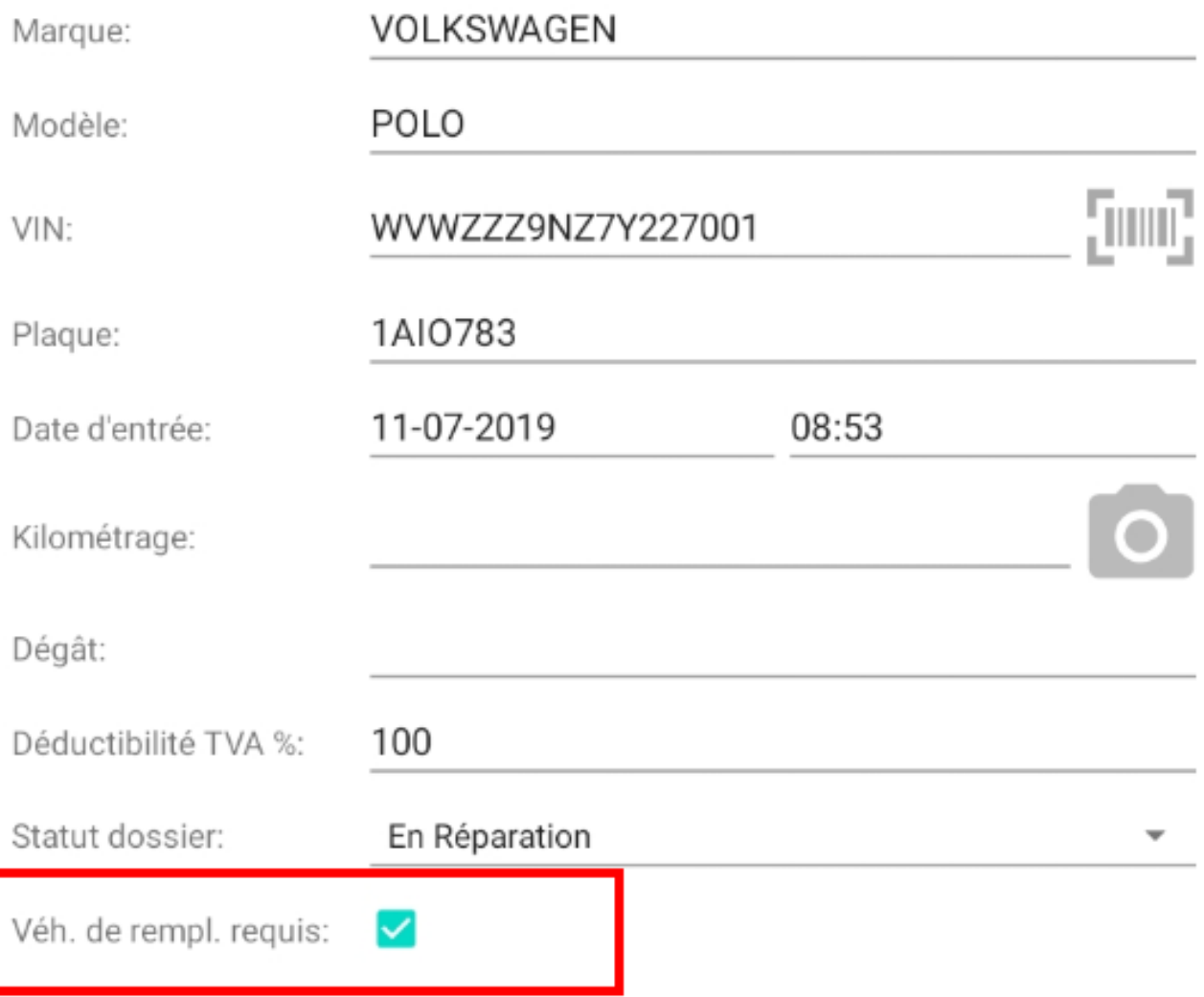

## Resumé des dégâts

Appuyez sur le bouton ci-dessous afin d'ouvrir l'écran de détail. Ici, les dégâts peuvent être ajoutés.

## **AFFICHER LES DÉGÂTS**

Page 2 / 3 (c) 2024 InSyPro <christof@insypro.com> | 2024-07-03 15:33 URL: http://faq.insypro.com/index.php?action=artikel&cat=0&id=959&artlang=fr

Référence ID de l'article : #2003 Auteur : Glenn De Landtsheer Dernière mise à jour : 2019-07-11 09:01

> Page 3 / 3 **(c) 2024 InSyPro <christof@insypro.com> | 2024-07-03 15:33** [URL: http://faq.insypro.com/index.php?action=artikel&cat=0&id=959&artlang=fr](http://faq.insypro.com/index.php?action=artikel&cat=0&id=959&artlang=fr)